## *Austausch einer HBCI-Chipkarte ab Version 8.00*

### **Das ist Ihre Ausgangssituation**

Ihre bisherige HBCI-Chipkarte ist entweder ungültig oder unbrauchbar (defekt) geworden. Sie haben von Ihrer Volksbank eine neue HBCI-Chipkarte erhalten und wollen diese nun in der VR-NetWorld Software einrichten. Für die neue HBCI-Chipkarte haben Sie mit separater Post eine PIN und eine PUK erhalten.

#### **Kurzdarstellung aller Schritte**

- 1. Erstellung einer Datensicherung, Update der VR-NetWorld Software und Update der Treibersoftware Ihres Chipkartenlesers
- 2. Austausch des Sicherheitsmediums

## **1. Erstellung einer Datensicherung, Update der VR-Net-World Software und Update der Treibersoftware Ihres Chipkartenlesers**

Bevor Sie Änderungen durchführen, erstellen Sie bitte eine Datensicherung. Starten Sie dazu Ihre VR-NetWorld Software, klicken oben links auf das Volksbanksymbol und anschließend auf "Sichern".

Anschließend starten Sie die Software erneut und klicken auf "Extras / Programmaktualisierung", um Ihre VR-NetWorld Software auf den aktuellsten Stand zu bringen.

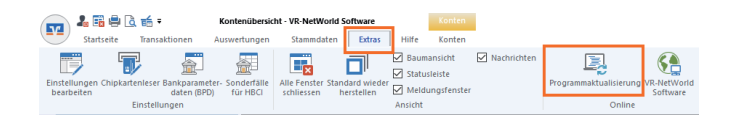

Auch die Software Ihres Chipkartenlesers muss aktuell sein. Für die von uns vertriebenen Chipkartenleser der Firma Reiner SCT erhalten Sie unter diesem Link eine Anleitung dazu: www.reiner-sct.com/leserupdate.html

## **2. Austausch des Sicherheitsmediums**

Klicken Sie bitte auf "Stammdaten / Bankverbindungen" und anschließend mit der rechten Maustaste auf die Bankverbindung, zu der Sie eine neue HBCI-Chipkarte erhalten haben.

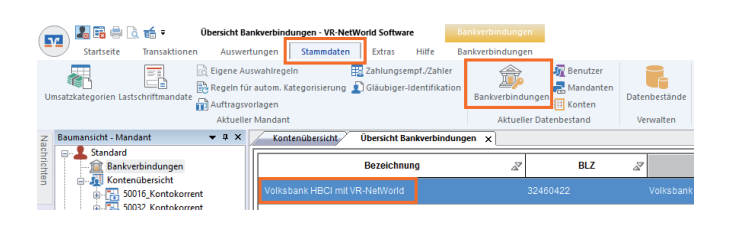

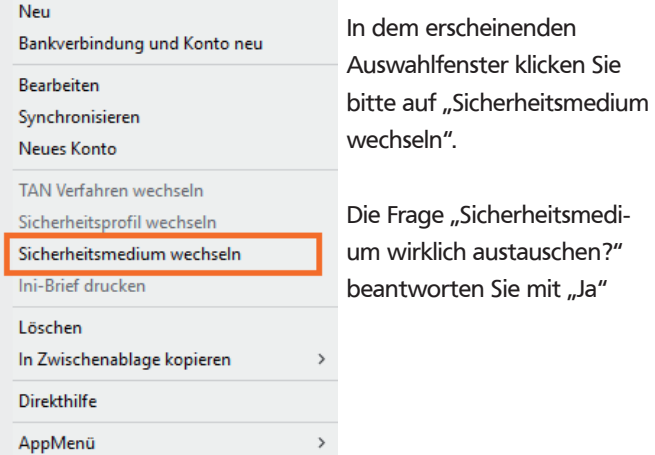

Bitte wählen Sie hier das Sicherheitsmedium "Chipkarte" aus.

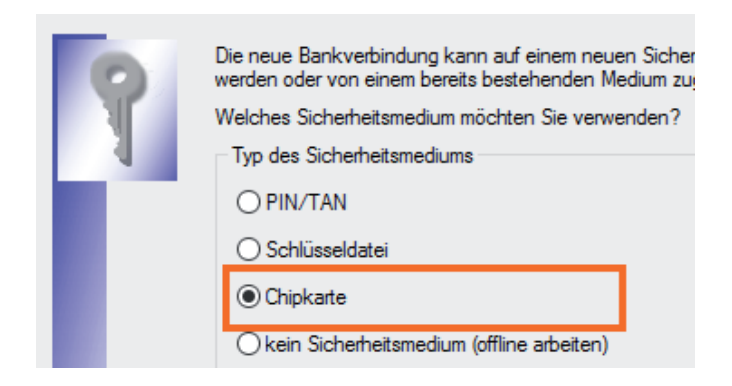

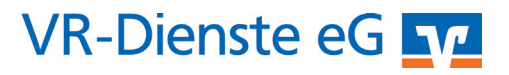

Stecken Sie nun Ihre neue HBCI-Chipkarte in das Lesegerät und geben Sie die neue, per Post erhaltene PIN ein.

Bitte achten Sie im weiteren Verlauf darauf, dass bei den "Angaben zur Bankverbindung" im Feld "Kunden-ID" Ihre VR-Kennung oder Ihr VR-Netkey hinterlegt ist. Sollten Ihnen diese Angaben nicht vorliegen, wenden Sie sich bitte an Ihren Kundenberater der Volksbank.

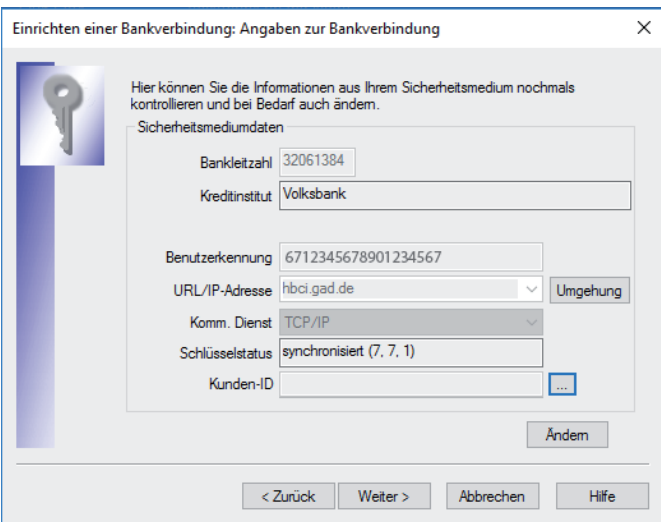

Nach Abschluss dieser Aktion können Sie Ihre Bankverbindung der Volksbank wieder wie gewohnt nutzen. Bitte aktualisieren Sie zum Abschluss Ihre Kontoumsätze.

#### *Und so erreichen Sie uns:*

Vertriebs-Hotline: 02825 539917 Vertriebs E-Mail: vertrieb@vr-dienste.de Service-Zeiten: Montag bis Freitag von 08:30 bis 17:00 Uhr

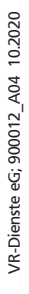

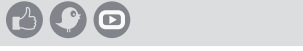

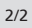

# **VR-Dienste eGLV**